# **SEZOnline –**

# **New Functionalities/Features**

**Build Version 2.42**

**Release: May 2013**

Functionalities made available on the SEZ Online system are reviewed and enhanced / modified from time to time. New functionalities are added in the system based on the inputs and requirements received from various user groups. These functionalities are developed based on understanding developed by NDML team from study of existing practices and procedures in this regard and efforts are made to provide features on the system those are compliant with the procedural and technical requirements. However, users are requested to refer the relevant legal and authorized documents and formations for reference on legal and authentic aspects of the transactions before filing transactions.

#### **New Functionalities/Features**

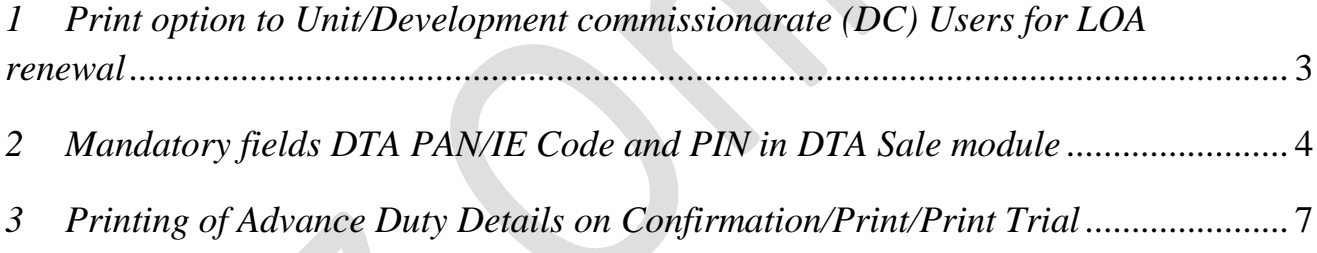

## <span id="page-2-0"></span>*1 Print option to Unit/Development commissionarate (DC) Users for LOA renewal*

After completion of 5 years in the SEZ, unit has to file a request for renewal of Letter of approval (LOA). For renewal of LOA in SEZ Online system LOA Renewal module is available. New feature has been implemented from this release in LOA Renewal module which will enable Unit users to take print of the Confirmation page of LOA renewal request. Any Unit/DC user will be able to take print of LOA Renewal request through Search Request once the request has been submitted to DC office. The print will be in the same format as that of Confirmation page. On Confirmation page, "Print" button will now be available to the user for taking the print. On clicking the print button, the page will be displayed and Print window will be displayed above it for the user to select printing options and give a print. Print option on Confirmation page for requests which are not closed and through Search Request will be available for OLD as well as NEW requests.

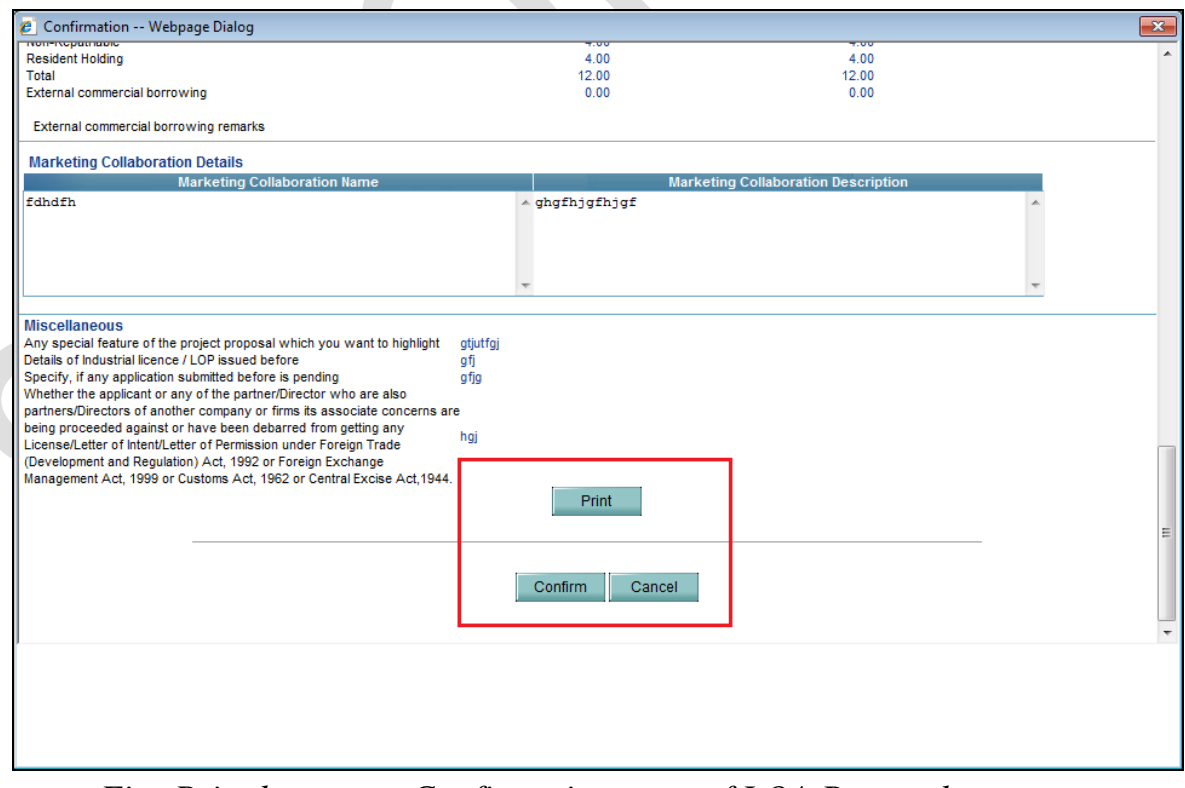

*Fig: Print button on Confirmation page of LOA Renewal request.*

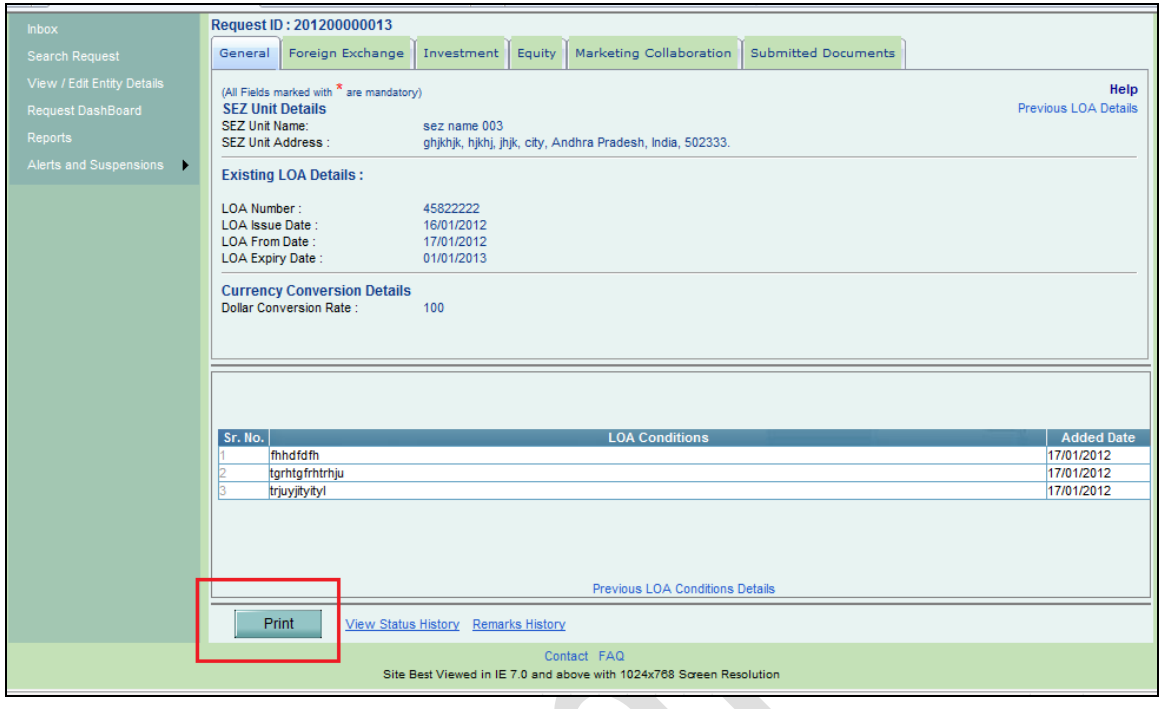

*Fig: Print button available through Search Request for LOA Renewal request.*

### <span id="page-3-0"></span>*2 Mandatory fields DTA PAN/IE Code and PIN in DTA Sale module*

Currently, in case of DTA Sale transaction following details of DTA unit/Buyer Details are captured in Invoice Details tab under DTA Unit/ Buyer section:

- 1. DTA Unit/Buyer Name
- 2. Address 1, 2, 3 of DTA
- 3. City
- 4. Country
- 5. State
- 6. PIN
- 7. PAN
- 8. BIN
- 9. IE Code

Currently, out of the above details only DTA Unit/ Buyer Name & DTA Unit/ Buyer City fields are mandatory others are non-mandatory. From this

release the DTA Unit/Buyer PAN or DTA Unit/Buyer IE Code and DTA Unit/Buyer PIN will be mandatory.

User will have to enter any one of the PAN No. or IE Code of DTA Unit/Buyer, if user does not enter any one of the details the following error message will be displayed, "Please enter DTA Unit/Buyer IE Code or PAN". DTA Unit/Buyer PIN is also a mandatory field and if not entered by user the following error message will be displayed, "Please enter DTA Unit/Buyer PIN".

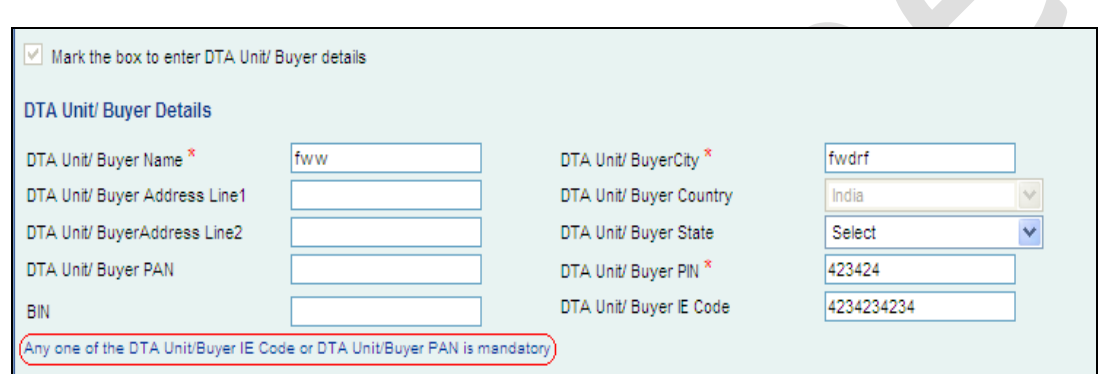

*Fig: Screen view of message displayed to user to enter any one of the mandatory details in DTA Unit/Buyer details section in Invoice Details tab.*

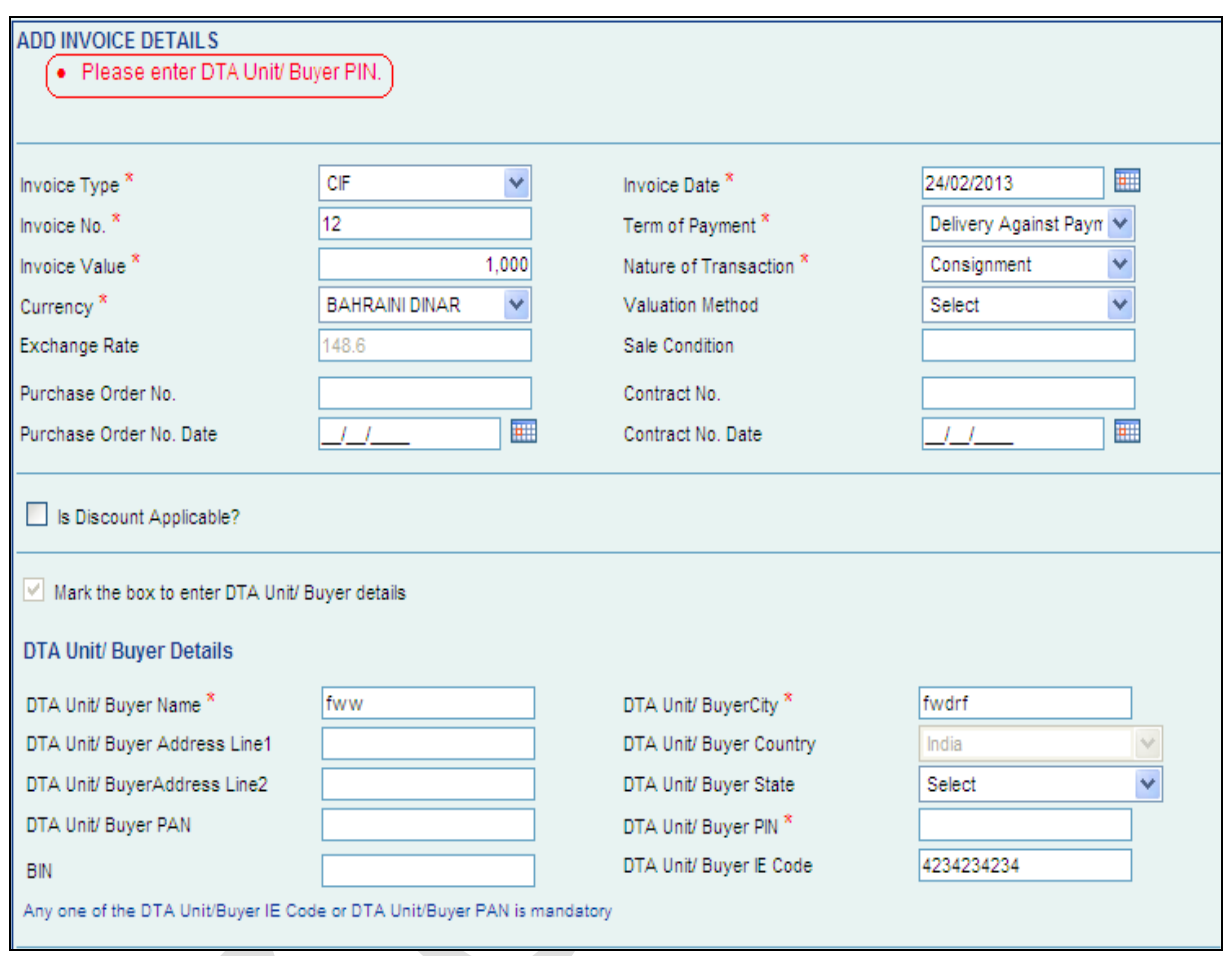

*Fig: Screen View of error message displayed if user has not entered DTA* 

*Unit/Buyer PIN*

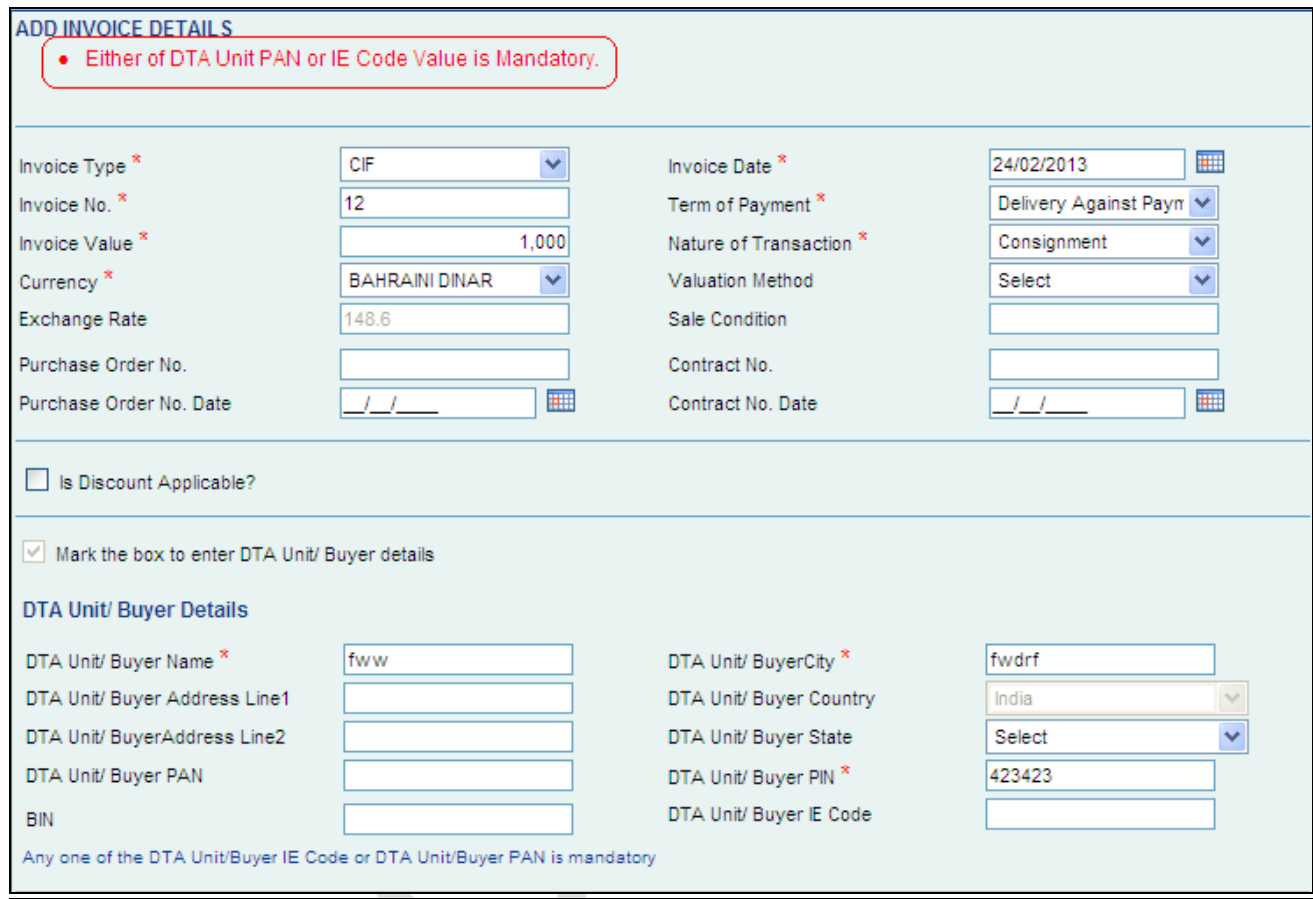

*Fig: Screen view of error message if user has not entered DTA Unit/Buyer PAN or IE Code in DTA unit/Buyer details section*

#### <span id="page-6-0"></span>*3 Printing of Advance Duty Details on Confirmation/Print/Print Trial*

In case of DTA Sale transaction, entities may avail the advance duty ledger facility. Entity user deposits amount using "Advance Duty Deposit" functionality which is approved by Authorised Officer. If duty is applicable for any DTA Sales transaction, user can make payment through advance duty ledger by checking the checkbox "Advance Duty Paid" in DTA Sale Details tab. The system maintains a ledger account of the duty deposits and utilizations. If the duty is successfully recovered against a transaction, the Authorised Officer gets appropriate assessment and out of charge options.

Authorised Officer can also verify the duty debit in the Advance Duty Ledger Report in the system.

Now, an additional facility has been provided to entity & admin users for viewing advance duty ledger details on Confirmation/Print/Print Trial pages. If any user submits a DTA Sale request with BOE type as "Home Consumption" and pays the duty using advance duty ledger then the details of the duty debit to advance duty ledger will be reflected on Confirmation Screen, Print, Print Trial and all copies of DTA Sales Transactions and digitally signed files. The duty details will capture the request ID of the DTA Sale transaction and the text displayed will be **"Duty charged to Advance Duty Ledger vide ID<<Request ID>>"** for e.g. **"Duty charged to Advance Duty Ledger vide ID 261300395650"**. The Text will be displayed at the bottom side, below the fields "Debit P.D. A/c No." and "Stamp for collection/ FREE No. & Date" (Merging these two blank fields) on the front face of the notified format.

Further, if entity user has selected Advance duty paid checkbox but customs assessor has approved the DTA Sale request with status as "Approved with duty Forgone" or "Approved without Duty" then these details will not be reflected on Confirmation/Print/Print Trial pages.

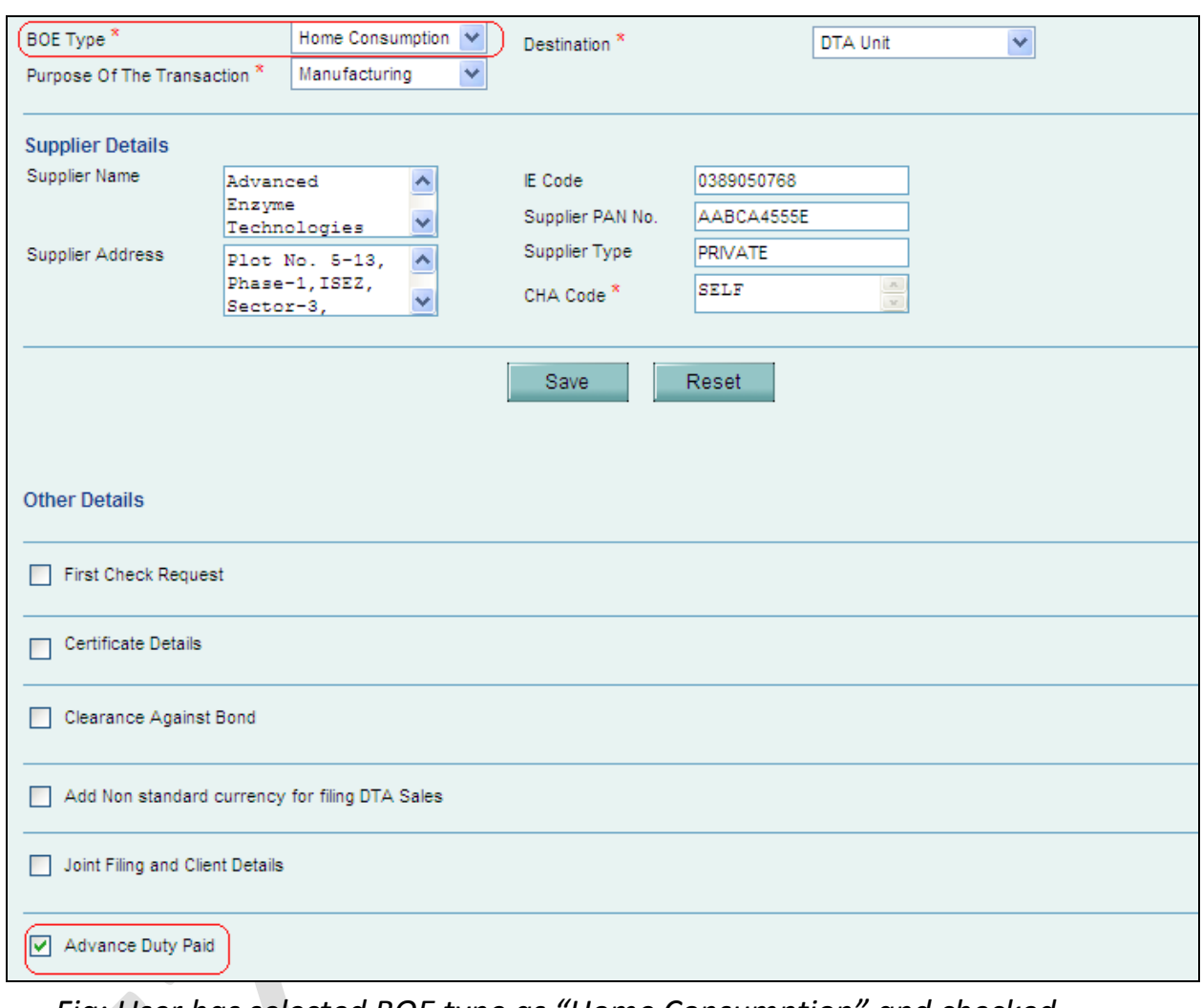

*Fig: User has selected BOE type as "Home Consumption" and checked* 

*Advance Duty Paid option.*

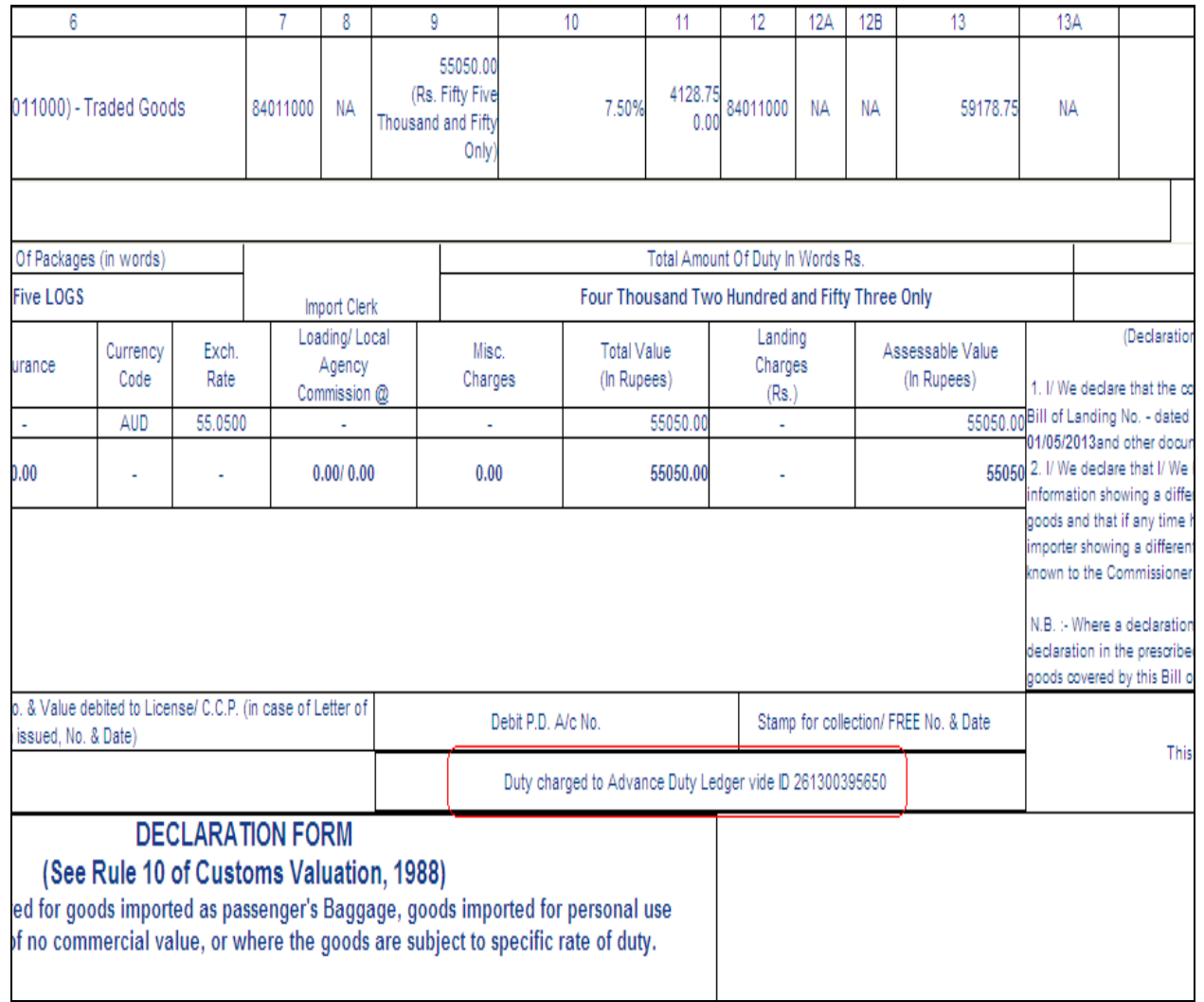

## *Fig: Screen view of the advance duty ledger details being captured on*

*Confirmation screen*